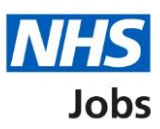

# <span id="page-0-0"></span>**How to manage at risk applicants in NHS Jobs user guide**

This guide gives you instructions for how to manage at risk applicants in the NHS Jobs service.

You can add employees at risk of redundancy to your organisations account.

To add an at risk applicant, you'll:

- add their first name
- add their last name
- add their email address

Once an at risk applicant is shortlisted, an 'AT RISK' status is shown before you select your applicants for interview.

To manage at risk applicants, you can:

- add an at risk applicant
- change their details
- delete an at risk applicant

Only a 'Super user' can manage at risk applicants.

## **Contents**

[How to manage at risk applicants in NHS Jobs user guide](#page-0-0)

[At risk applicants](#page-2-0)

[Manage at risk applicants](#page-3-0)

[Add an at risk applicant](#page-4-0)

[New at risk applicant](#page-5-0)

Manage [at risk applicants](#page-6-0)

## <span id="page-2-0"></span>**At risk applicants**

This page gives you instructions for how to manage at risk applicants.

**Important:** Only a 'Super user' can add, change, and delete at risk applicants.

To view at risk applicants, complete the following step:

**1.** Select the '*At risk applicants'* link.

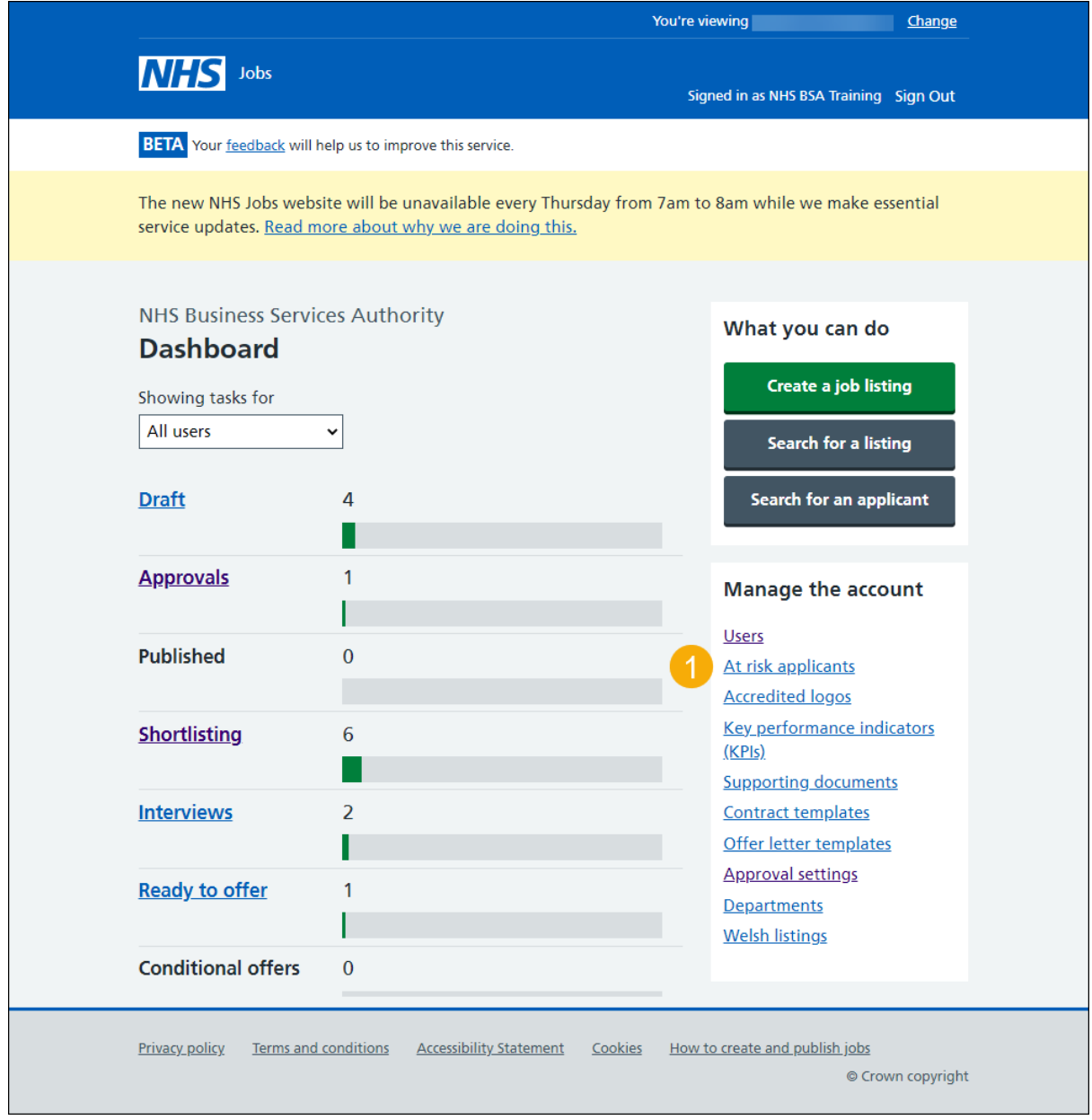

## <span id="page-3-0"></span>**Manage at risk applicants**

This page gives you instructions for how to view at risk applicants.

**Important:** In this example, you have no at risk applicants.

To add a new at risk applicant, complete the following step:

**1.** Select the '*Add a new at risk applicant'* button.

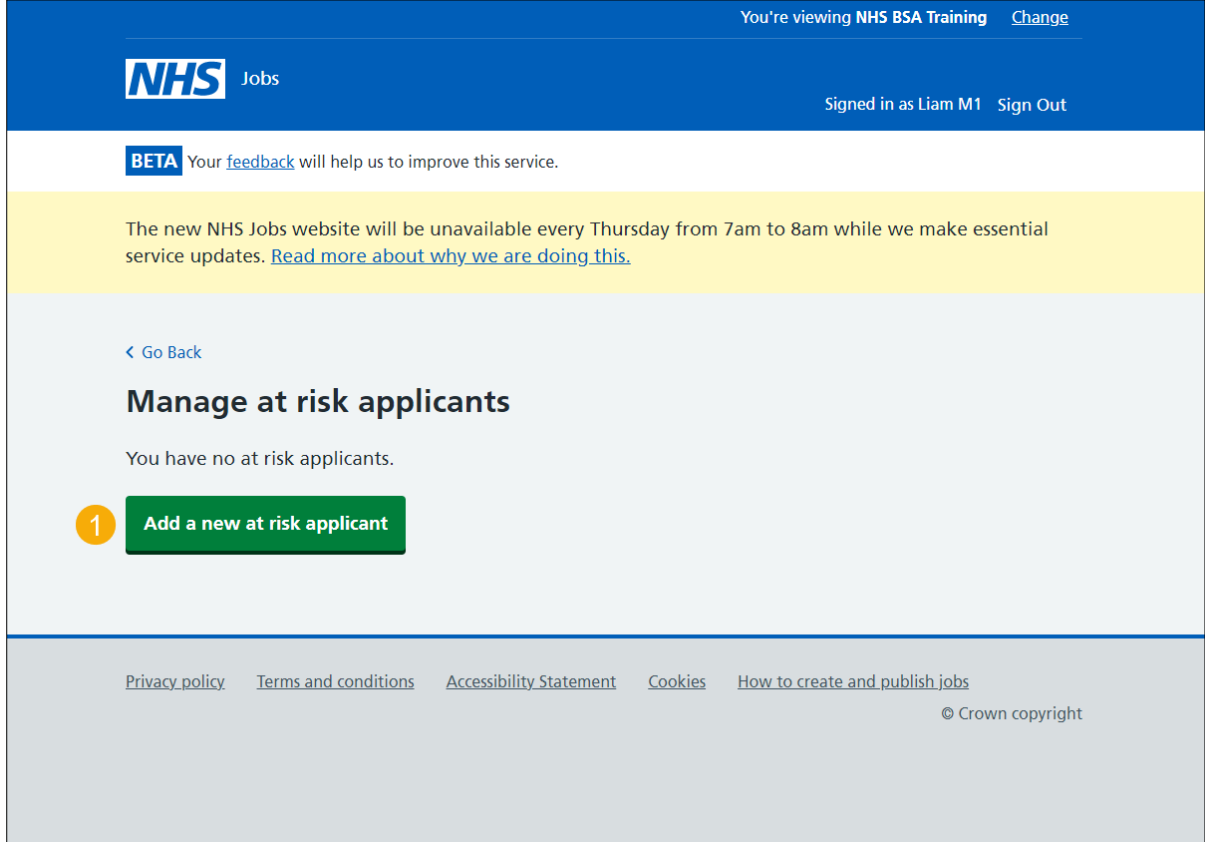

#### <span id="page-4-0"></span>**Add an at risk applicant**

This page gives you instructions for how to add an at risk applicant.

To add an at risk applicant, complete the following steps:

- **1.** In the **First name** box, enter the details.
- **2.** In the **Last name** box, enter the details.
- **3.** In the **Email address** box, enter the details.
- 4. Select the ['Continue'](#page-5-0) button.

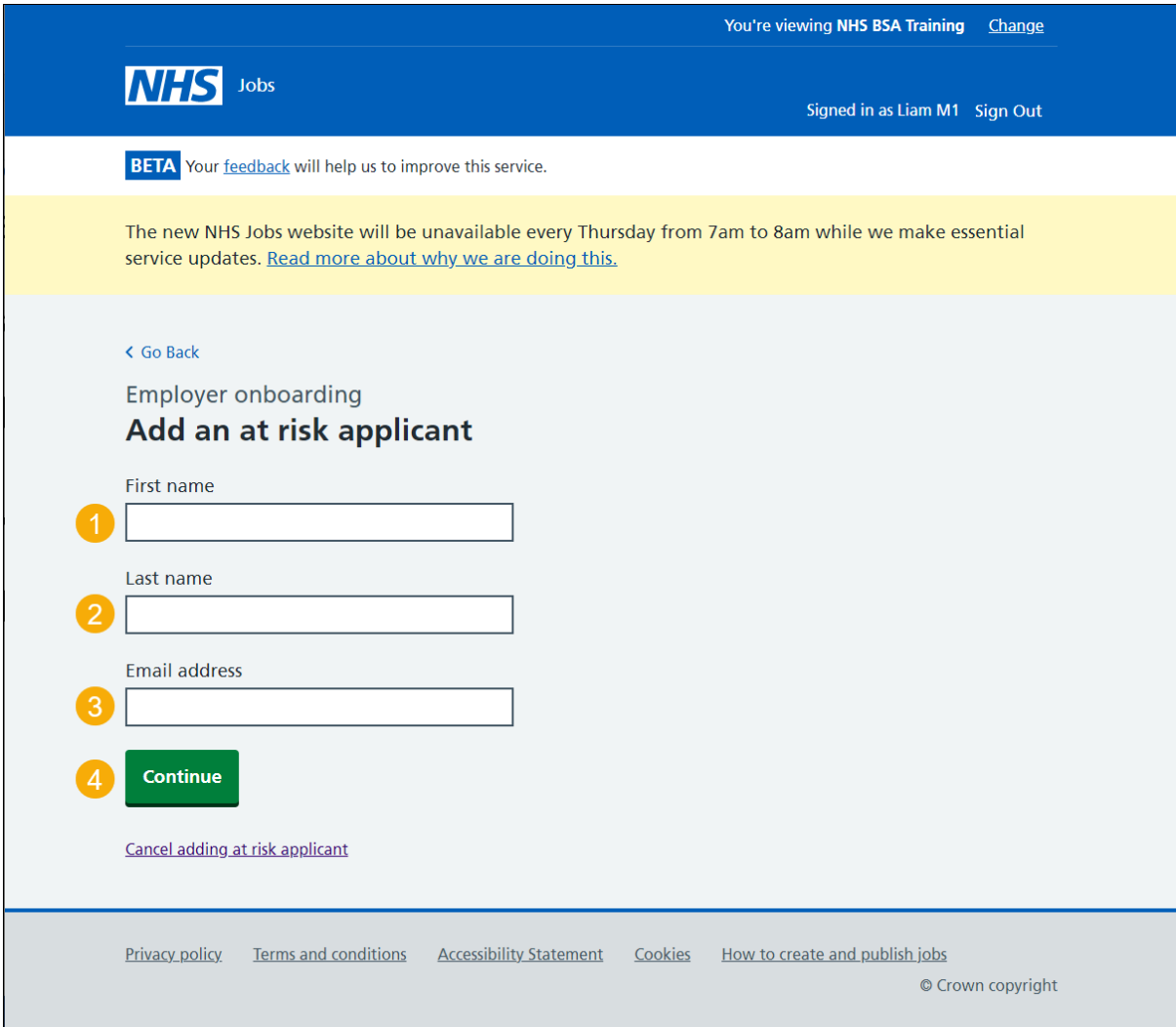

**Tip:** You can select the 'Cancel adding at risk applicant' link if you don't want to add this at risk applicant.

## <span id="page-5-0"></span>**New at risk applicant**

This page gives you instructions for how to check the details of the at risk applicant and add them.

**Important:** The applicant will receive an email to confirm they've been added to the at risk list.

To change or add this at risk applicant, complete the following steps:

- **1.** Select the '*Change'* link (optional).
- **2.** Select the ['Add this applicant'](#page-6-0) button.

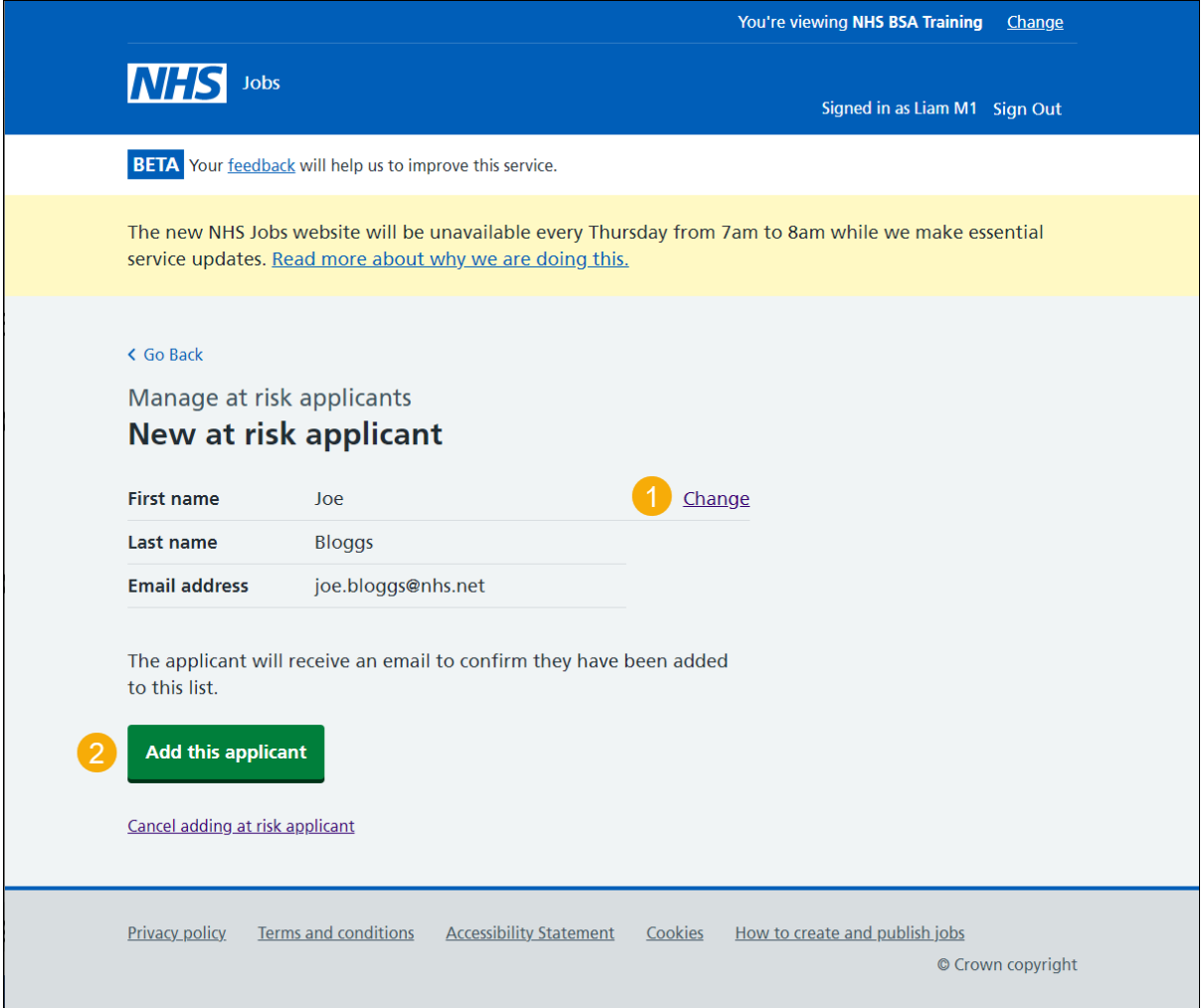

#### <span id="page-6-0"></span>**Manage at risk applicants**

This page gives you instructions for how to manage at risk applicants.

**Important:** If you delete an applicant, you won't be able to recover their details.

To change, delete or add a new at risk applicant, complete the following steps:

- **1.** Select the ['Change'](#page-4-0) link (optional).
- **2.** Select the '*Delete'* link (optional).
- **3.** Select the ['Add a new at risk applicant'](#page-4-0) button (optional).

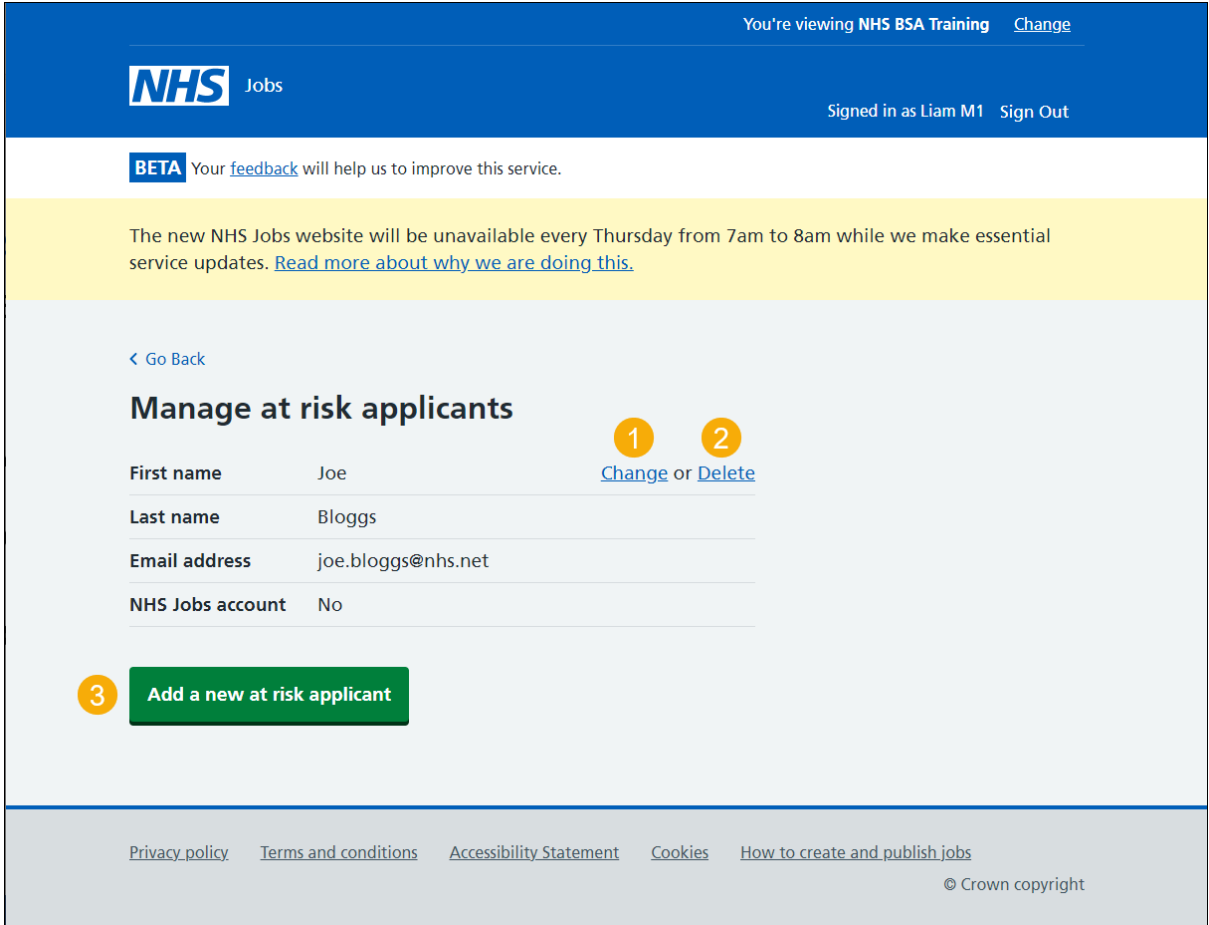

**Tip:** Once the applicant creates and signs into their account, the 'NHS Jobs account status' will change to 'Yes'.

You've reached the end of this user guide as you've managed your at risk applicants.